## **Caledonia's Password Reset Process**

- 1. First, open up a web browser and go to [password.calschools.org](http://password.calschools.org/)
- 2. At the home page,you will need to enroll to be the process.The username is (your last name first initial) Ex. Alan Garner = garnera. You can skip the enrollment process if you have done so already.

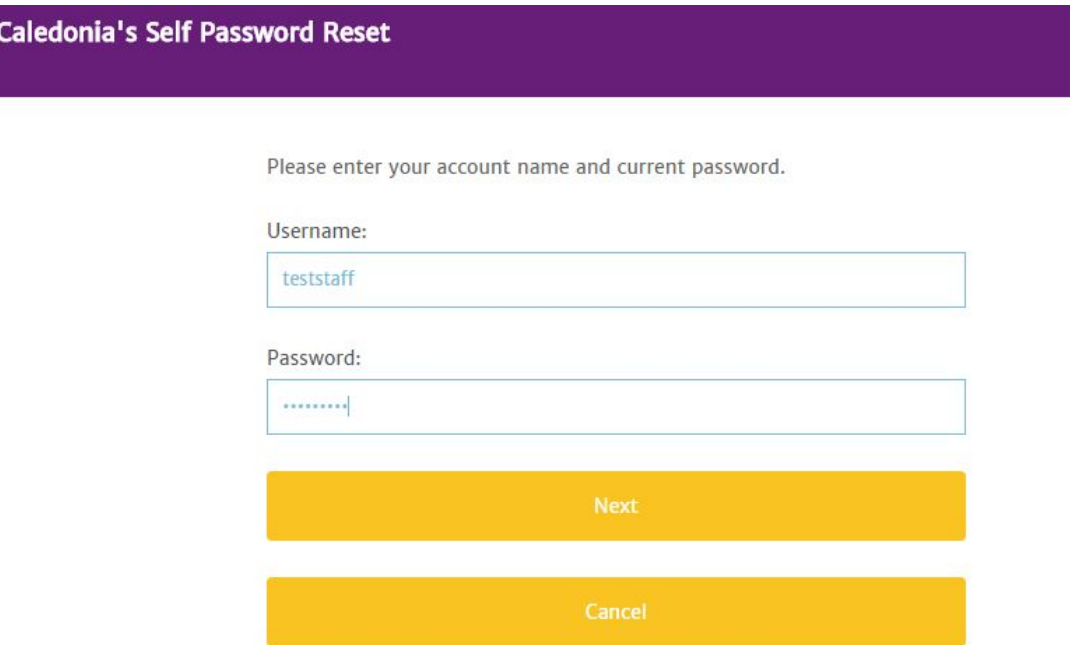

3. After you sign in, enter three challenge questions that you will remember. You will need these later on.

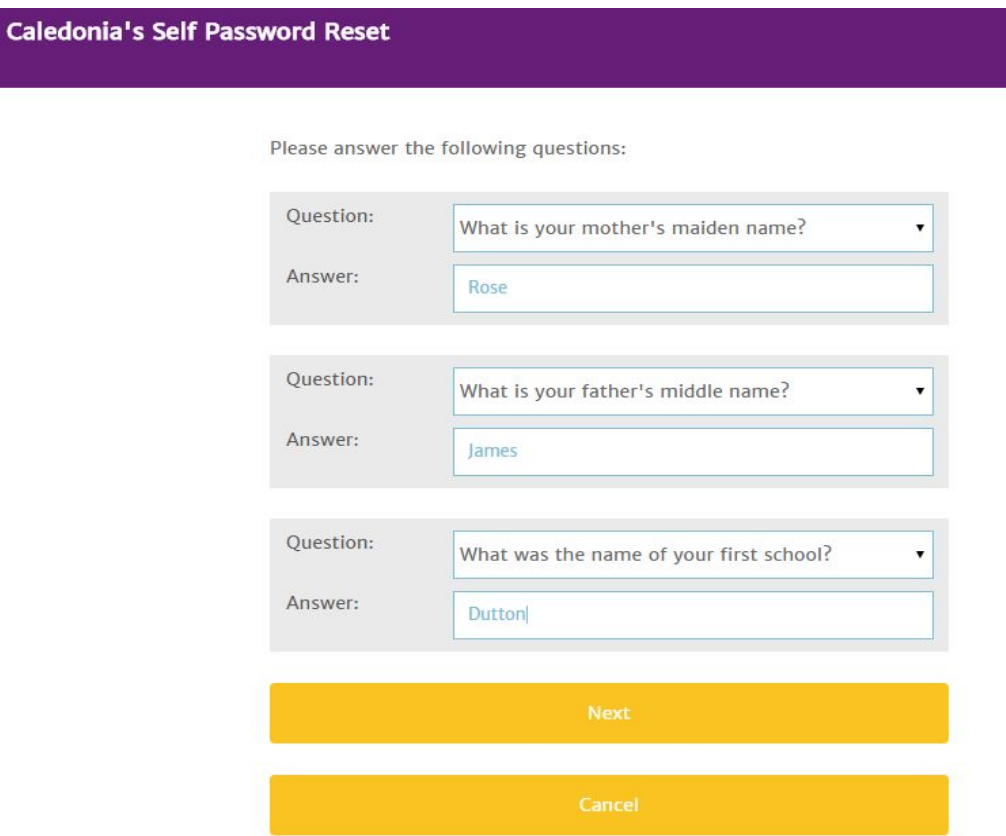

4. Once your questions are answered, you will be officially enrolled to our password reset software.

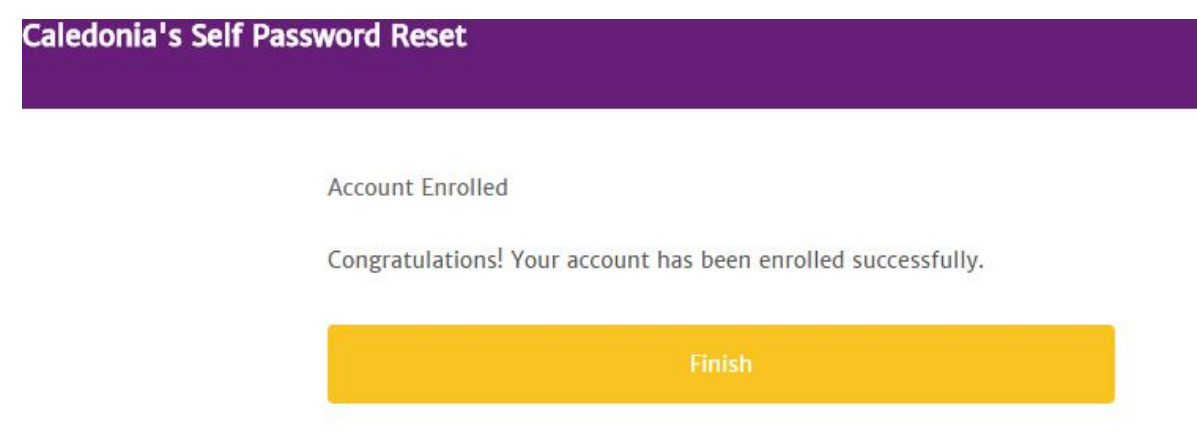

5. Click Finish and you will be returned back to the home page. Once back, select Reset password and type in your username. You will be prompted to answer two of your challenge questions.

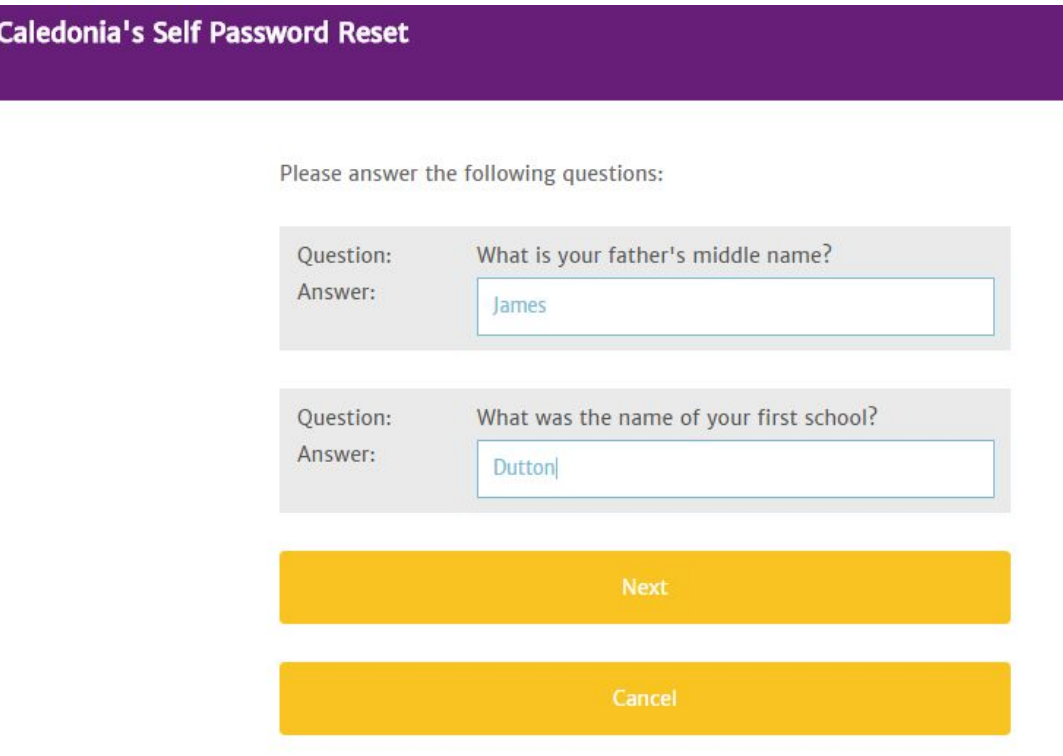

6. Once answered, you will be asked enter a new password. Be sure that it meets the District's strong password policy.

**Note -** In the future, if you try to log into your account too many times unsuccessfully, the server will lock the account and you will need to go through this process again and select unlock account.

**Caledonia's Self Password Reset** 

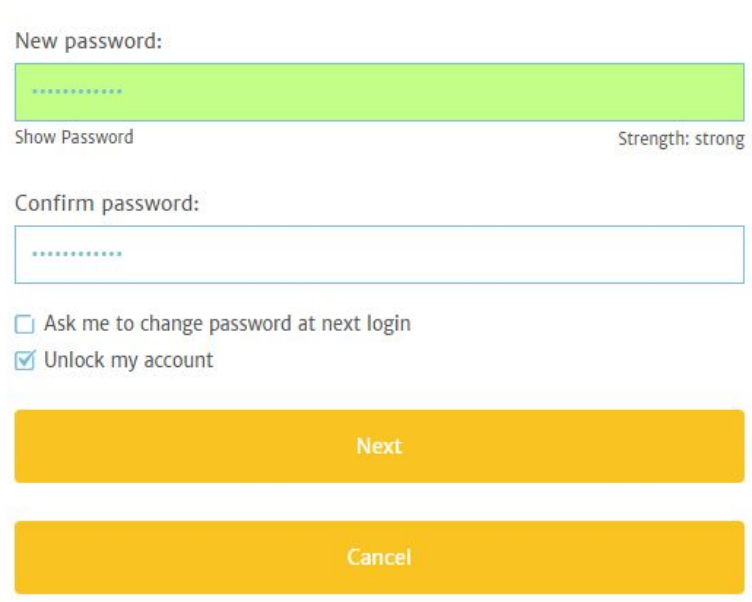

Please enter your new password and confirm it.

7. Once your password is entered, select Next and your password will successfully reset. Be aware that we will be referring to this account as your **Active Directory Account or your Network Account.** This will be an **important** username and password to remember.

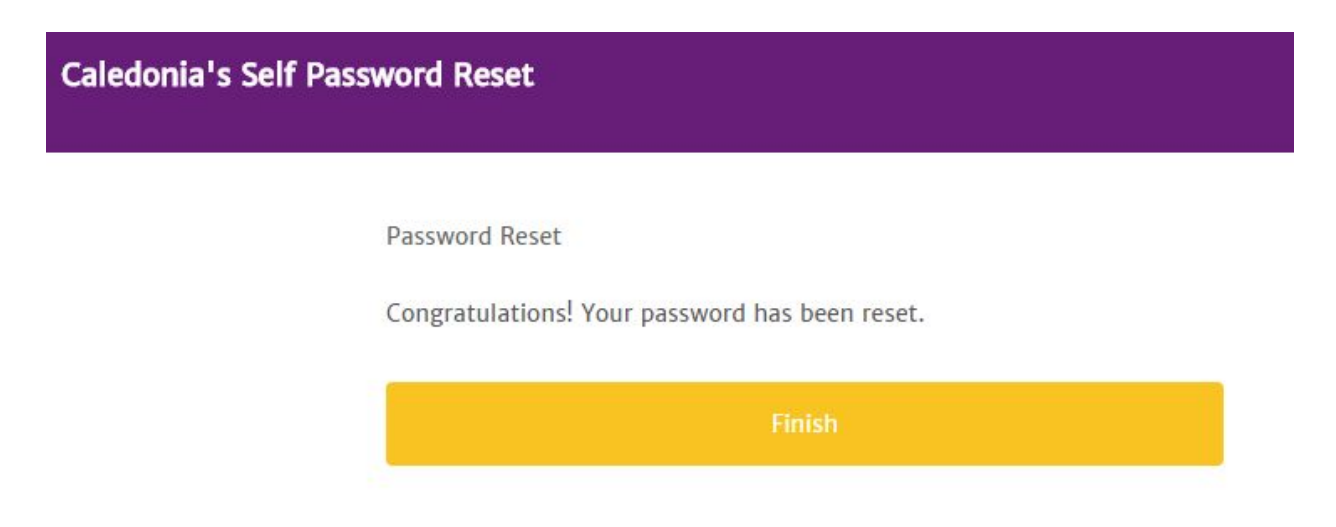